## **Instrucciones para el pago on-line de recibos generados por el Centro Universitario de Lenguas Modernas**

Estas instrucciones sirven para poder pagar de forma online con cualquier tarjeta un recibo académico bancario de las distintas actividades académicas generadas en el CULM.

Una vez realizada la matrícula o preinscripción del CULM, el alumno deberá imprimir el documento generado por la aplicación web. No es obligatorio que se imprima en papel: se puede imprimir en un archivo PDF.

En la última hoja del mismo, donde aparece un código de barras, tenemos todos los datos necesarios para hacer el abono. El pago se realiza a través del portal web de Ibercaja, y dentro de ese portal, en la página de pago de tributos:

<https://www.ibercaja.es/tributos/>

En la pantalla que aparecerá hay que seleccionar **siempre** la opción de "No soy usuario de Ibercaja Directo", aun cuando el interesado sea usuario de este servicio de Ibercaja.

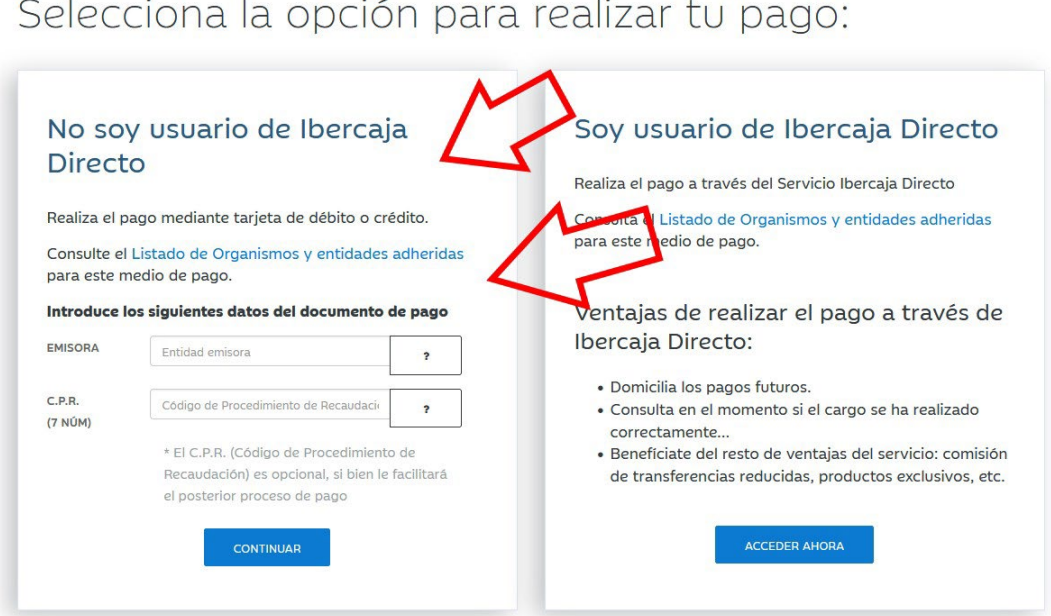

En esta pantalla hay que rellenar la opción de "EMISORA".

En la hoja de pago que nos ha sacado la aplicación tenemos este dato:

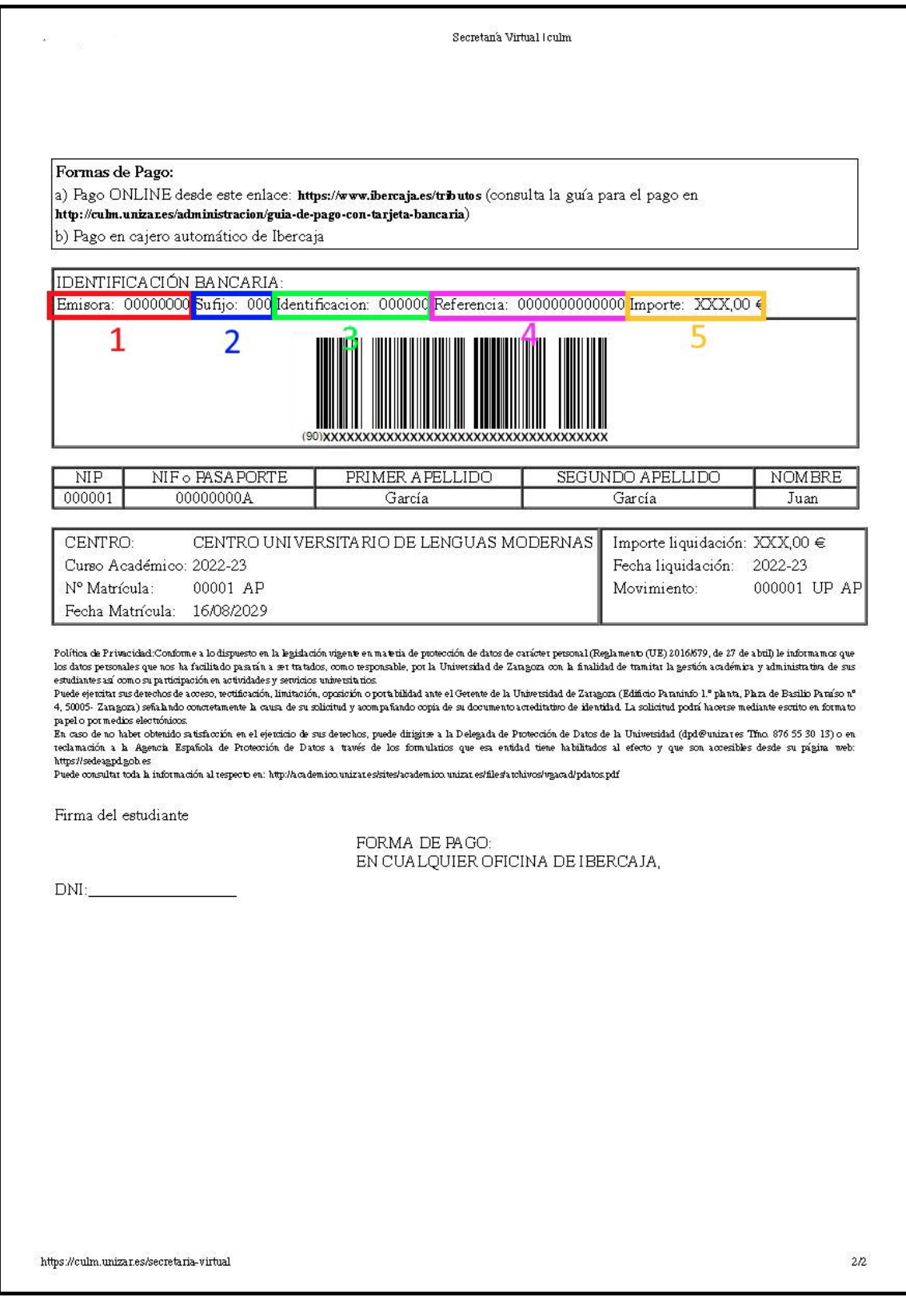

En este caso el código que hay que introducir es el que está marcado con un rectángulo rojo y el número 1. El campo "C.P.R." lo dejaremos en blanco.

Una vez introducido la emisora le damos al botón "Continuar".

En la siguiente pantalla de Ibercaja nos piden más datos:

IDENTIFICACION **IMPORTE** 

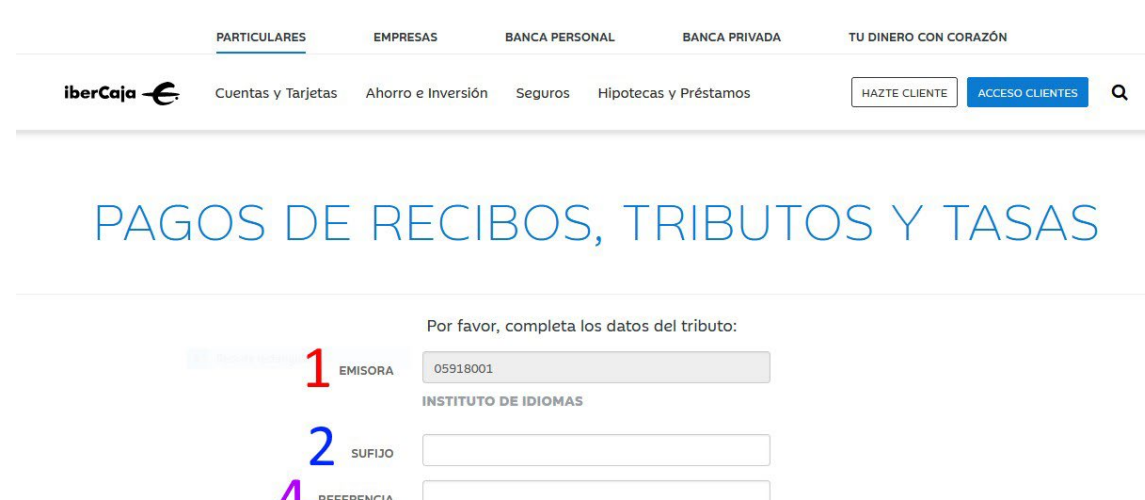

La "EMISORA" viene ya dada por defecto. Los siguientes datos hay que introducirlos según los números y colores que tenemos en el ejemplo anterior: SUFIJO, REFERENCIA, IDENTIFICACIÓN, e IMPORTE.

CONTINUAR

VOLVER

Una vez introduzcamos estos datos podemos darle al botón de CONTINUAR.

Euros

En la siguiente pantalla deberemos introducir los datos de nuestra tarjeta de crédito/débito:

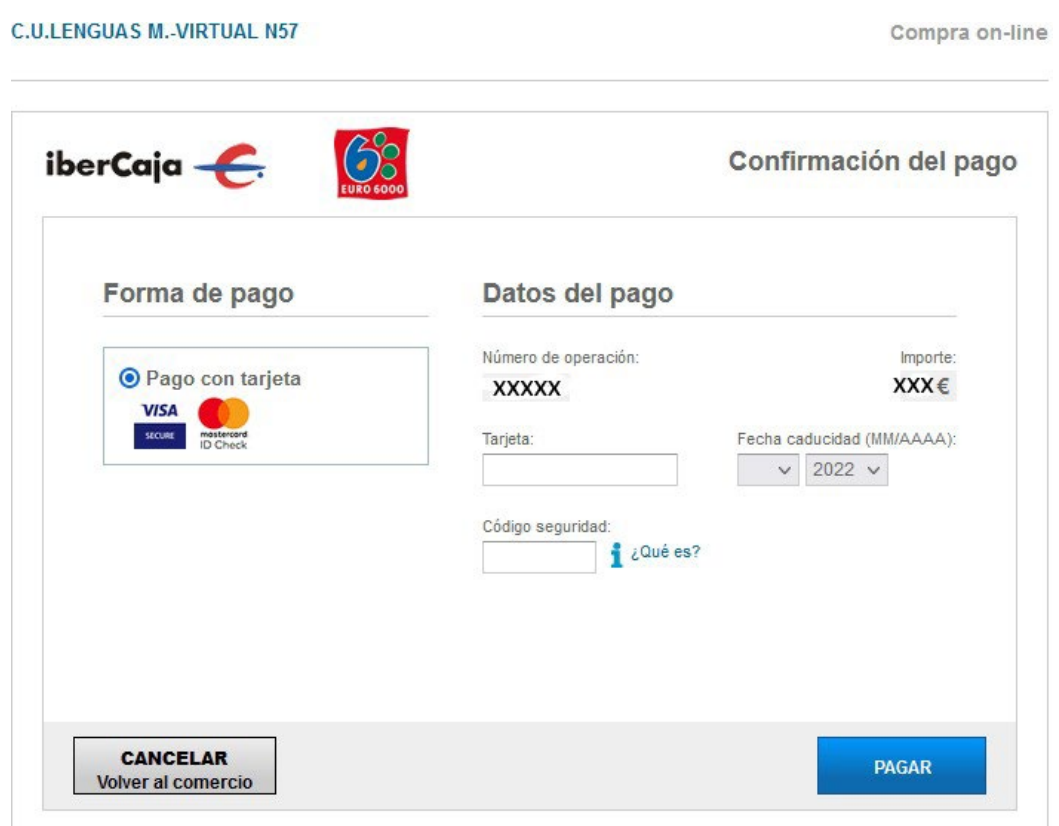

Las instrucciones para realizar el pago con tarjeta no difieren mucho de cualquier otra compra que se realice online. Hay que meter el número de la tarjeta, la fecha de caducidad de la misma, así como el código de seguridad (el cual puede estar tanto en el reverso como en el anverso de la misma, en este caso hay un ejemplo que puede consultar a través del icono de la letra "i" con el texto "¿Qué es?").

Si ha introducido todos los datos correctos puede darle al botón de pagar. El resto de proceso dependerá del sistema de pago que tenga con su entidad bancaria. Una vez finalizado ya tendrá el pago realizado.

No deberá enviar al CULM ningún documento del pago, aunque es conveniente que usted se quede alguno como justificante de haber realizado correctamente el mismo.